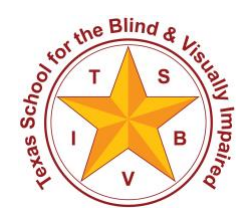

Texas School for the Blind and Visually Impaired Outreach Programs

[www.tsbvi.edu](http://www.tsbvi.edu/) | 512.454.8631 | 1100 W. 45th St. | Austin, TX 78756

# **Coffee Hour - August 27, 2020**

# **VoiceOver Basics on iOS**

Presented by Carrie Farraje

### **Introduction:**

**Question:** What is VoiceOver?

**Answer:** VoiceOver is a screen reader software that is built into iOS devices such as iPads or iPhones that gives audio description of the screen that people with vision navigate with their eyes.

Note: There are multiple ways and gestures to access an iOS device with VoiceOver

### **Important Terms**

- **iOS device:** iPad, iPhone, Apple Watch
- **home button:** newer devices do not have a Home button
- **settings:** location of iOS setup and customization
- **orientation:** landscape or portrait
- **app:** application
- **app icons:** small picture that represents an app
- **page:** apps are in rows and columns on a page
- **gesture**s: touches that create actions
- **focus**: what has the attention of VoiceOver
- **page adjuste**r: to navigate to different pages
- **dock**: area on bottom of screen customized with commonly used apps
- **status bar:** where features such as time, date, battery are located
- **control center:** direct access to customizable settings

## **Turning VoiceOver on in Settings**

- 1. Go to the Settings icon
- 2. Go to General
- 3. Go to Accessibility
- 4. Go to VoiceOver and, tap it on
- 5. Press Home button to go back to the home screen

### **Turning VoiceOver on with Accessibility Shortcut**

- 1. Go to the Settings icon
- 2. Go to Accessibility
- 3. Go to Accessibility Shortcut (at the bottom of the screen)
- 4. Tap VoiceOver on
- 5. Turn VoiceOver on by pressing the Home button or the top side button(on newer devices) three times.

### **Turning VoiceOver on with Siri**

1. Say "Hey Siri, turn VoiceOver On."

#### **Teaching Tip 1:**

Emphasize to your students the importance of listening. Have students practice listening by repeating what they are hearing as they turn VoiceOver on and off.

#### **Teaching Tip 2:**

Spatial Awareness is extremely important. Have students use the gestures below to familiarize themselves with the interface of their device by paying attention to the 'Focus'. If a student is new to a device, teach them to start at the top left of their screen to explore.

#### **Teaching Tip 3:**

Teach your students to press the 'Home' button if they ever get lost when navigating their iOS device with VoiceOver.

For a student with a new iOS device without a 'Home' button, teach them to begin dragging one finger from the bottom of their device up until they hear the second click sound. The first click indicates that they are in this feature. Lifting their fingers after the second click will bring the student back to their 'Home' screen.

# **Control and Navigate your iOS device with Gestures**

- **Flick/Swipe Navigation:** one finger flick/swipe (up, down, left, right)
- **Touch and Drag Navigation:** one finger touch and drag (up, down, left, right)
- **Make a selection:** one finger double tap
- **Pause or continue VoiceOver:** two finger single tap
- **Speak entire screen from the top:** two finger swipe up
- **Speak entire screen from selected item:** two finger swipe down
- **Speak additional information:** three finger single tap
- **Mute or unmute VoiceOver:** three finger double tap
- **Navigate to next page:** three finger swipe left or right
- **Page Adjuster:** Navigate to 'Page Adjuster,' then one finger swipe up or down
- **Screen Curtain:** three finger triple tap
- **Adjust Slider:** navigate to slider, then swipe up or down with one finger
- **Start/Stop Action(picture, music, video, stop watch):** two finger double tap
- **Dock:** navigate one finger swipe or touch and drag
- **Scroll:** Three finger swipe (up, down, left, right)
- **Status Bar:** one finger touch and drag to the top left of your screen to access, then use one finger swipe right to navigate
- **Control Center:** from the status bar then swipe up with three fingers

### **Control Center: Double Tap to toggle settings of the feature**

- **Airplane Mode**: turn on when flying
- **AirDrop**: share files with others close by
- **Wifi:** turns wifi on or off
- **Bluetooth:** turns bluetooth on or off
- **Media Controls:** You can play, pause and navigate media
- **Lock Rotation:** provides option to lock rotation to landscape or portrait mode
- **Do No Disturb:** turn on on times you want privacy
- **Brightness:** swipe up or down to adjust the slider
- **Volume:** swipe up or down to adjust the slider
- **Screen Mirroring:** opens options to share screen with device like Apple TV
- **Mute:** mutes volume of the device
- **Timer:** opens the timer
- **Notes:** opens notes
- **Camera:** opens the camera